ASME Conformity

Assessment QSC Program New & Renew

## QSC Program – Renewal and New Application

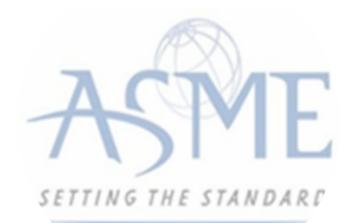

The information required to process information and apply for certification/ accreditation is grouped and divided into multiple tabs and steps. The application tabs are Profile, Certifications, Stamps, Travel, Billing, and Review. Each tab consists of specific application details and downloading/uploading that are required and driven by the Program Type. In order to apply, you must complete all required information found in each of the tabs.

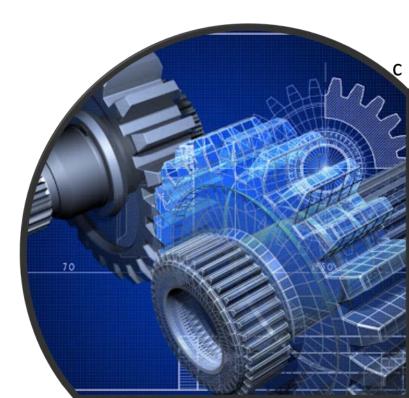

 To begin the process of renewing your certification, you must be logged into CA Connect as the company's Primary Contact.
 Once you log in, a. If you are associated with a single company, you will be directed to your Company Dashboard.

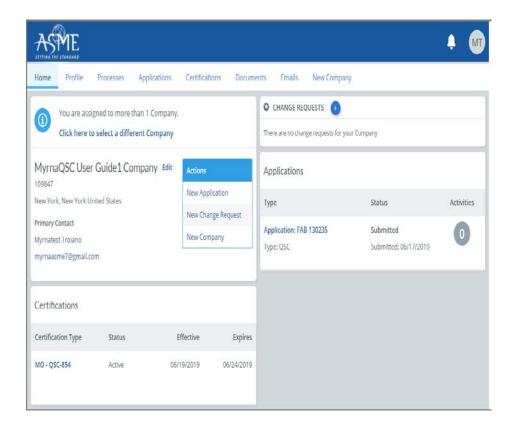

b. If you are associated with multiple companies, you will first be directed to a list of your companies. 1) Once you select the Company, you will be directed to the Company Dashboard.

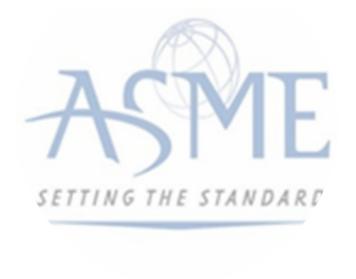

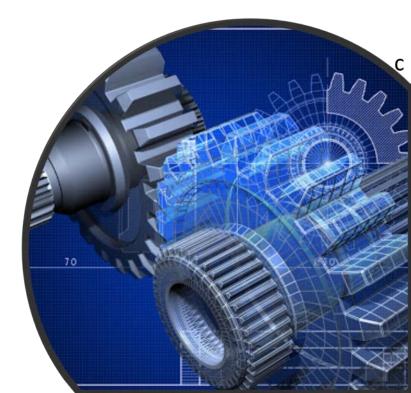

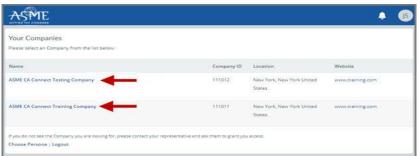

**3.** Select the **Applications** tab found on the Company Dashboard menu bar or the **New Application** link that is in the **Actions** box.

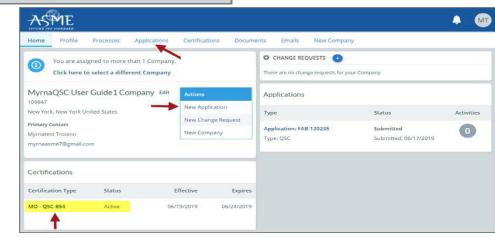

**4.** The Applications tab will open so that you can begin create a new application for the renewal certification process.

**5.** The default and first Application tab is the **Policies** tab. Review all information displayed on the tab.

6. Scroll down the page to the Extension Policy section.

7. If you want to see the policy on Request for Extension, select the General Downloads link. You will be directed to the ASME.org Downloadable Resources page.

a. After reviewing the **Downloadable Resources**, close the page and return to the **Policies Tab**.

8. Check the I have reviewed and agreed to the above policies box.

9. Click Next to continue.

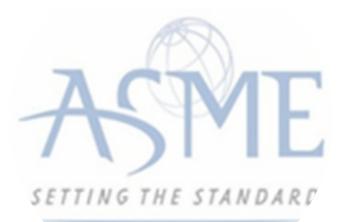

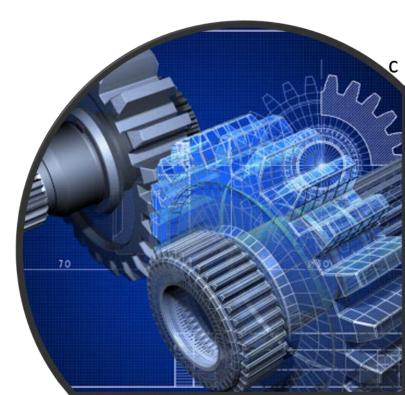

| Home Profile Processes Applications                                                                                                    | Certifications Documen                                                   | ts Emails New               | Company                                           |                        |
|----------------------------------------------------------------------------------------------------|--------------------------------------------------------------------------|-----------------------------|---------------------------------------------------|------------------------|
| ASME CA Connect Training Company<br>111011<br>New York, NY<br>www.training.com                                                                                                | Primary Contact<br>Jane Smith<br>jsmith@training.com<br>+1 (212) 5911111 |                             |                                                   |                        |
| Activities                                                                                                    |                                                                          | Processes                   |                                                   |                        |
| No activities scheduled     There are no activities scheduled for this applic                                                                                                 | ation at this time.                                                      | 0                           | ication Process<br>rocesses have been started for | this application.      |
| Details Finance                                                                                                    |                                                                          |                             |                                                   | 0                      |
| Policies Certifications                                                                                                    | Stamps                                                                   | Travel                      | Billing                                           | Review                 |
| Final Invoice<br>for reviews/Surveys conducted by ASME, a final invoice<br>certificates and stamps cannot be issued until the invoi                                           |                                                                          | e fees and expenses of the  | e ASME Designee. If there is a l                  | balance due to ASME,   |
| Cancellation - Reviews/Surveys schedu                                                                                                    | and the second of the                                                    |                             |                                                   |                        |
| Cancellation of review/survey dates scheduled by ASME                                                                                                    | is subject to a monetary penalty.                                        | deducted from the advan     | ced deposit in the following sc                   | hedule:                |
| \$2,000 for cancellation after acceptance of revie                                                                                                    | w/survey dates.                                                          |                             |                                                   |                        |
| \$3,500 for cancellation within 2 months of review                                                                                                    | w/survey dates.                                                          |                             |                                                   |                        |
| <ul> <li>\$6,000 for cancellation within 1 months of review</li> </ul>                                                                                                    | v/survey dates.                                                          |                             |                                                   |                        |
| Extension Policy                                                                                                    |                                                                          |                             |                                                   |                        |
| in order to be eligible for an extension of the expiration                                                                                                    | date stated on a Certificate, the r                                      | enewal application and all  | applicable fees, including adv                    | ance payments, must be |
| eceived not later than six (6) months prior to the expire                                                                                                    | ation date on the Certificate.                                           |                             |                                                   |                        |
|                                                                                                    | ted prior to the expiration date in                                      | dicated on the Certificate. | Furthermore, the Certificate F                    | folder must indicate   |
| This will ensure that the renewal process will be comple                                                                                                    |                                                                          | en completing the Schedu    | ling Information Form.                            |                        |
|                                                                                                    | piration date of the Certificate wh                                      | and the second second       |                                                   |                        |
| This will ensure that the renewal process will be comple<br>available dates more than nine (9) weeks prior to the ex<br>If ASME cannot schedule the review/survey on the date |                                                                          |                             |                                                   |                        |
| available dates more than nine (9) weeks prior to the ex                                                                                                    | s included, then an extension will                                       | be granted.                 |                                                   |                        |

10. The Policies tab is updated to reflect a green checkmark.
 11. Your application process will advance to the Certifications tab.
 12. Click the Manage/Select Certifications link or checkbox.

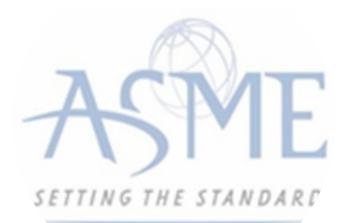

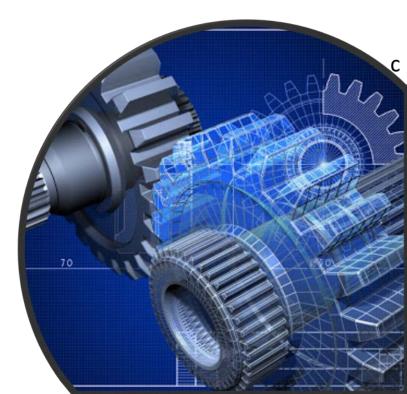

| Details Finance    |                              |                          |        |         |        |
|--------------------|------------------------------|--------------------------|--------|---------|--------|
| Policies           | Certifications               | Stamps                   | Travel | Billing | Review |
| Manage/Select C    | ertifications                |                          |        |         |        |
| rsonnel            |                              |                          |        |         |        |
| here are no additi | ional personnel related to t | his application (at this | time)  |         |        |
|                    |                              |                          |        |         |        |
| Personnel          |                              |                          |        |         |        |

**13.** The Certificate Types form is displayed containing the PRD-Pressure Relief Device Certificate Type. Select the Certificate Type.

**14.** When done, click **Apply** to continue.

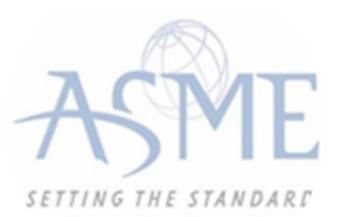

| Item     Certification       Image: MO - Material Organizations       Image: MO (Additional 1) - Material Organizations - |                                                |
|----------------------------------------------------------------------------------------------------|------------------------------------------------|
|                                                                                                    | MO - Material Organizations                    |
| MO (Additional 1) Material Organizations -                                                                                |                                                |
|                                                                                                    | MO (Additional 1) Material Organizations       |
| MO (Additional 2) Material Organizations -                                                                                | - MO (Additional 2) - Material Organizations - |
|                                                                                                    |                                                |
|                                                                                                    |                                                |
|                                                                                                    |                                                |
|                                                                                                    |                                                |
|                                                                                                    | 1                                              |
|                                                                                                    | Apply Close                                    |
| 8                                                                                                    |                                                |

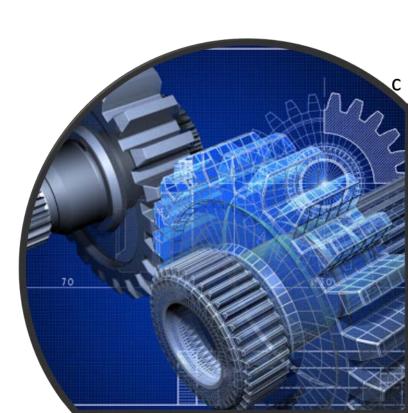

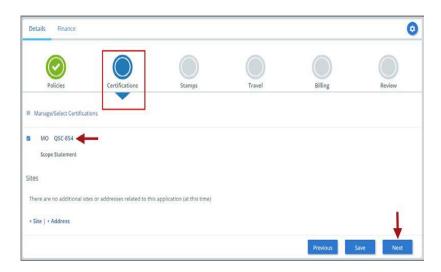

15. The Certificate Type and Certificate Number you are renewing will be added to the Certifications Tab. Click the Choose Scopes link.
16. You will be directed back to the Certifications tab. Select the Scope Statement Choose Scopes link
17. You will be taken to the Scopes form. Select

the applicable scope(s).18. When done, click Apply to continue.

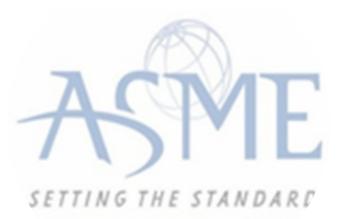

- **19.** Click on the **Download Supplemental Form** link.
- 20. The Supplemental Application Form is downloaded to your local drive.
- **21.** Complete the supplemental form.
- **22.** Save the completed form on your local drive.
- 23. Click the Upload Supplemental Form (PDF) link.
- 24. Locate the completed supplemental form on your local drive and upload the form.
- 25. When done, click Next to continue.

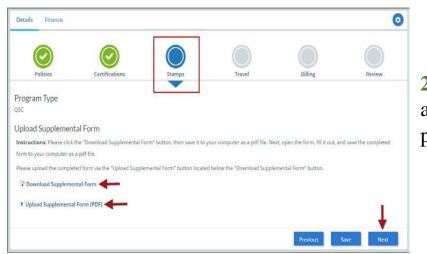

**26.** The **Stamps** tab is updated to reflect a green checkmark. The application process will advance to the **Travel** tab.

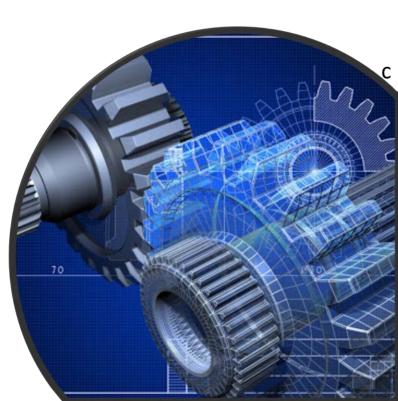

**27.** The **Company Name** is displayed as a link under the Location Name label. Click on the link.

| ails Finance           |                               |        |        |              | 0       |
|------------------------|-------------------------------|--------|--------|--------------|---------|
| Policies               | Certifications                |        | Travel | Billing      | Review  |
|                        |                               | Stamps |        | Billing      | Review  |
| vel Recommendat        | ion                           |        |        |              |         |
| cation Name            |                               |        |        | Status       |         |
| ME CA Connect Training | Company                       |        |        | Not Complete |         |
| Park Avenue 💡 🔁        | Contract of the second second |        |        |              |         |
| w York, NY 10016       |                               |        |        |              |         |
| nited States           |                               |        |        |              |         |
| dd New Location        |                               |        |        |              |         |
|                        |                               |        |        | Denidor      | Alout   |
| ld New Location        |                               |        |        | Previo       | us Next |

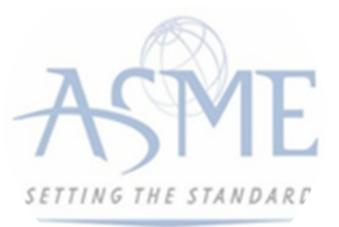

28. The Travel Recommendation Detail form is presented.

**29.** The **Company Plant Address** is pre-populated and displayed in each of the designated fields.

Note: The Plant Address is required in order to complete the application. If the Plant Address is not prepopulated on the form, you will need to exit the application and contact CA Connect Customer Support.
30. You must enter the information for all required fields which are denoted with a red \* asterisks.

**31.** Do not include dashes when entering Phone Numbers throughout the entire application. Be sure to include the 3-digit area code.

**32.** Enter the Hotel, Airport, and Emergency Contact information in the assigned fields.

33. When done, click **Save** to continue.

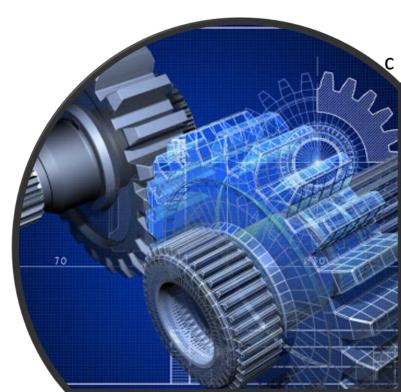

| * indicates required fields      |                            |
|----------------------------------|----------------------------|
| Location Details                 | Hotel ©                    |
| Division Name                    | Name *                     |
| ASME CA Connect Training Company |                            |
| Address Line 1                   | Address *                  |
| 2 Park Avenue                    |                            |
| Address Line 2                   | Country *                  |
|                                  | Select Country             |
| Country                          | City *                     |
| United States                    |                            |
| State                            | Zip/Postal Code            |
| New York                         |                            |
| City                             | Phone *                    |
| New York                         | est.                       |
| Zip/Postal Code                  |                            |
| 10016                            | Fax                        |
|                                  |                            |
|                                  | Miles from hotel to site * |
|                                  |                            |
| irport                           | Emergency Contact          |
| ame *                            | Name *                     |
|                                  |                            |
| ny •                             | Phone *                    |
|                                  | +ext                       |
| illes from airport to hotel *    |                            |
|                                  |                            |
| ansportation *                   |                            |
| Select Transportation            |                            |

**34.** The United States Postal Service (USPS) address validation is systematically performed for domestic and Canada addresses only. You may choose the USPS Validated address that is displayed or uncheck the **Use Valid USPS Address** checkbox to use the address you entered.

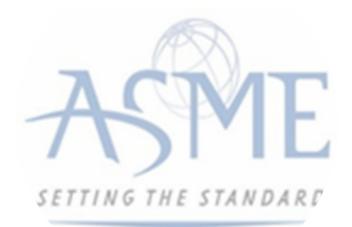

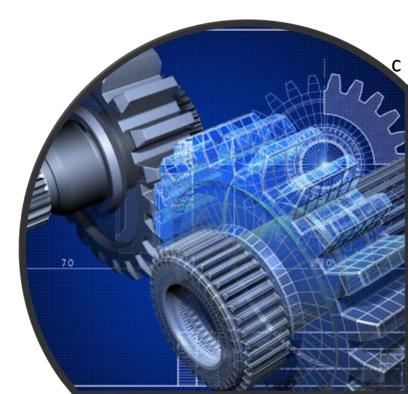

 Please review the addresses below.

 Hotel

 USPS Validated
 You Entered

 2 Park Ave
 2 Park Avenue ♥ 

 New York, NY 10016
 new york, NY 10013

 United States
 United States

 I Use Valid USPS Address
 Save

**35.** When done, click **Save** to continue.

**36.** You will be redirected back to the Travel Tab. Confirm that the **Status** shows as **Complete** and that the Travel tab is green and includes a checkmark. a. If the Travel tab is gray, this indicates that required information was is missing. Return to the **Travel Recommendation Details** page by clicking on the **Company Name link**. Review the information previously entered and enter the missing information.

**37.** If you want to add another location, click the + Add **New Location** link and follow the same steps written above.

**38.** Confirm that the status for all locations is **Complete**, then click **Next** to continue.

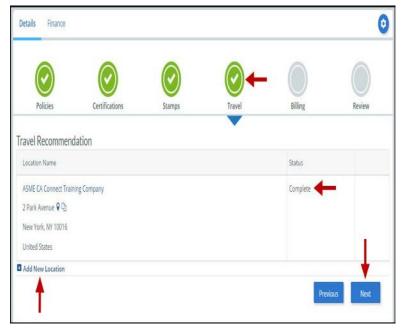

**39.** The **Travel** tab is updated to reflect a green checkmark.

**40.** Your application process will advance to the **Billing** tab.

**41.** A **Use Plant Address** link is displayed under the Billing Address. If a Mailing Address and/or Billing Address was previously entered for the company, you will also see **Use Mailing Address** and **Use Billing Address** links. You can elect to use any one of these addresses to auto-populated the address for the Billing Address or you can enter a different address. This information is required and must be entered in order for the application to be submitted.

## 42. In the Company Banking Details section,

a. Enter the banking details in the fields provided on the tab.

b. Click the **Credit Card Processing Form** link to download the form. Complete the **Credit Card Processing Form** and fax the completed form to ASME.

43. When done, click Next to continue.

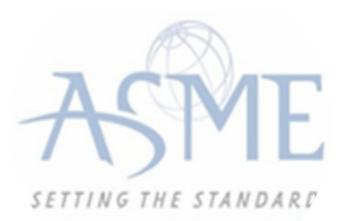

| $\bigcirc$            | $\bigcirc$                       | $\bigcirc$                  | $\bigcirc$                                                                                                    | $\bigcirc$    |        |  |  |
|-----------------------|----------------------------------|-----------------------------|----------------------------------------------------------------------------------------------------|---------------|--------|--|--|
| Policies              | Certifications                   | Stamps                      | Travel                                                                                                    | Billing       | Review |  |  |
| Billing               |                                  |                             |                                                                                                    |               |        |  |  |
|                       | r cost associated with the revie | w/survey. Any left over rem | ittance will be refunded.                                                                                      |               |        |  |  |
| Billing Address       |                                  | Company B                   | anking Details ┥                                                                                               | - 20-         |        |  |  |
| Use Plant Address Use | Mailing Address                  |                             | the following information to                                                                                   | allow ASME to |        |  |  |
|                       |                                  | refund any left             | over remittance.                                                                                               |               |        |  |  |
| Address Line 1        |                                  | Company Bank                | Company Banking Details                                                                                        |               |        |  |  |
| Address Line 1        |                                  |                             |                                                                                                    |               |        |  |  |
|                       |                                  | Rank Assount?               | Vame / Beneficiary                                                                                             |               |        |  |  |
| Address Line 2        | 1                                | Bank Account i              | vame / Benenciary                                                                                              |               |        |  |  |
| Address Line 2        |                                  | ABA Routing N               | umber                                                                                                    |               |        |  |  |
| Address Line 3        |                                  | ABA Aduting iv              | amber                                                                                                    |               |        |  |  |
| Address Line 3        |                                  | Billing Contact             | Email                                                                                                    |               |        |  |  |
| Country               |                                  | bining contact              | chinan                                                                                                    |               |        |  |  |
| Select Country        | •                                | Account Numb                | er / IBAN #                                                                                                    |               |        |  |  |
| City                  |                                  |                             |                                                                                                    |               |        |  |  |
|                       |                                  | SWIFT Code / B              | IC                                                                                                    |               |        |  |  |
| Zip/Postal Code       |                                  |                             |                                                                                                    |               |        |  |  |
|                       |                                  | Bank Transit N              | umber                                                                                                    |               |        |  |  |
| Contact/Attention     |                                  |                             |                                                                                                    |               |        |  |  |
|                       |                                  | Tax ID Number               |                                                                                                    |               |        |  |  |
| Phone Number          |                                  | Tax to Number               |                                                                                                    |               |        |  |  |
|                       | ext.                             | 1                           |                                                                                                    |               |        |  |  |
|                       |                                  | Credit Card Pro             | The second second second second second second second second second second second second second second second s |               |        |  |  |
|                       |                                  | pdf Credit Ca               | rd Processing Form 🔫                                                                                           | -             | 1      |  |  |

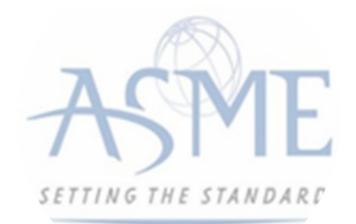

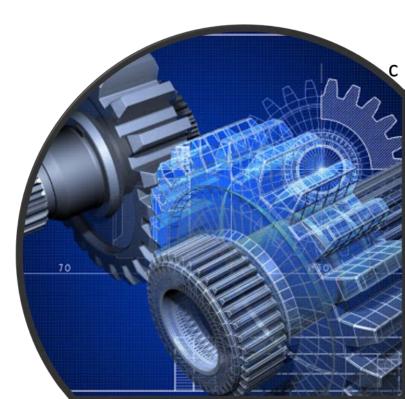

**44.** The **Billing** tab is updated to reflect a green checkmark. Your application process will advance to the **Review tab**.

**45.** The **Review tab** displays a summary of the information that was entered in each of the tabs.

**46.** Click the **View More** link to display additional information on availability dates.

**47.** Enter the **Earliest Date** that your company will be available for the review. Please note that dates you enter must be a minimum of three months in the future.

**48.** Select the **Add Dates** link to enter your unavailable **Start Date** and **End Date**. Please note that dates you enter must be a minimum of three months in the future.

| Details Finance  |                                                                                      |                     |                         |          |        |
|------------------|--------------------------------------------------------------------------------------|---------------------|-------------------------|----------|--------|
| Policies         | Certifications                                                                       | Stamps              | Travel                  | Billing  | Review |
|                  | vailability dates<br>regenerally scheduled three t<br>ges you provide allow for your |                     |                         |          |        |
| arliest Date     | d be a minimum three month                                                           | s from today's date | Dates Unavailable Add I |          |        |
|                  | d be a minimum three month                                                           | s from today's date | Start Date              | End Date |        |
|                  |                                                                                      |                     |                         |          | Remove |
| Sister Locations |                                                                                      |                     |                         |          |        |

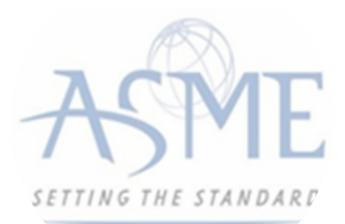

**49.** Prior to submitting the renewal application, confirm the information appearing on the Review tab is accurate and that all tabs are green with a checkmark. If they are not, you can return to the uncheck tab using the **Previous** button or clicking on the tab. Enter the missing information on that tab, then return to the Review tab.

50. You can click the Edit links to modify any of the information you entered. This is the only opportunity you will have to alter any of the information prior to submission of the renewal application.
51. You can also download the Credit Card Processing Form.

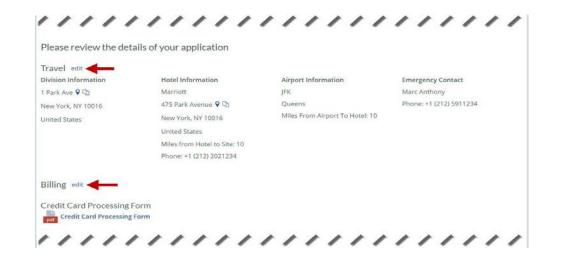

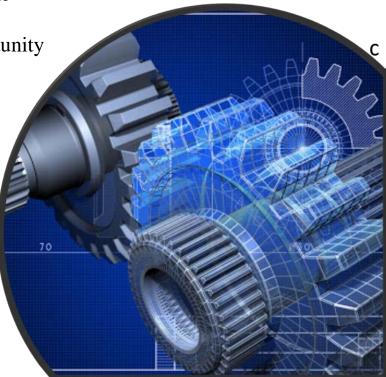

**52.** Scroll down the tab and select the **Download Agreement Form** link. The form will be downloaded and saved to your local computer.

**53.** Click the **Download Agreement Form** link. The form will be downloaded and saved to your local computer.

**54.** Locate the file and complete, sign, and save the completed Agreement Form on your local computer.

## 55. Select the Upload Agreement Form link.

**56.** Locate the signed agreement form on your local computer and upload the file.

a. If necessary, can remove the form. However, uploading a completed and sign Agreement Form is required.

**57.** Click **Save** to continue.

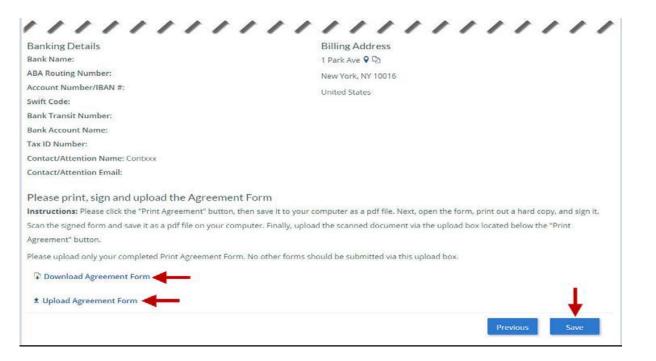

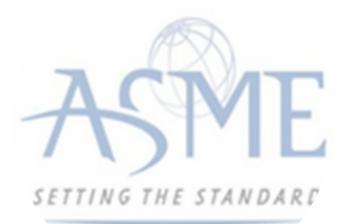

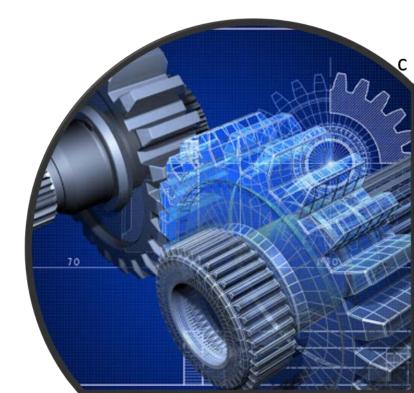

**58.** Once your application is complete and all tabs display a green checkmark, the **Submit** button will be presented for application submission. Click the **Submit** option.

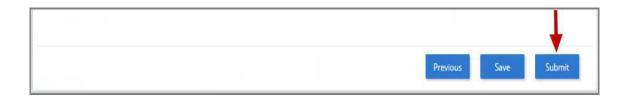

**59.** You will be redirected to an **Application Details** section of the Applications tab. On the top right side of the tab, there is a blue gear icon that lets you **Print** the application. Click the blue gear icon and select the **Print Document** link.

60. To print the application details, click the **Print Document** option.

| Details Finance                                   | Print Document |
|---------------------------------------------------|----------------|
| Application Details<br>Application ID: FAB-130263 | T I            |

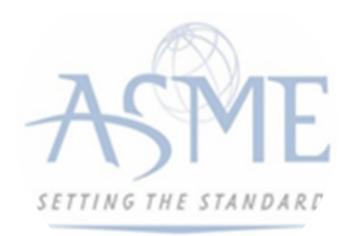

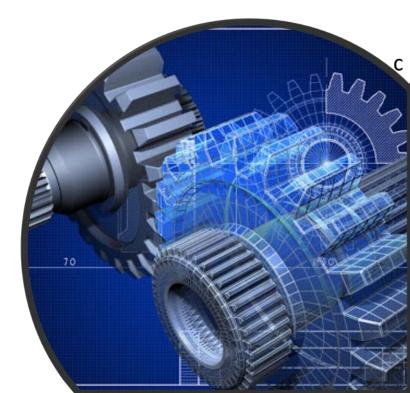

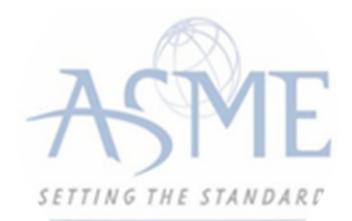

## For Additional Support Please email <u>ca@asme.org</u>

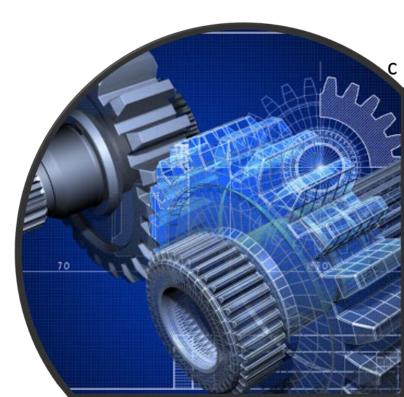